## **Downloaded File Opened in Excel 2007 or 2010**

Open Excel (not in Compatibility Mode).

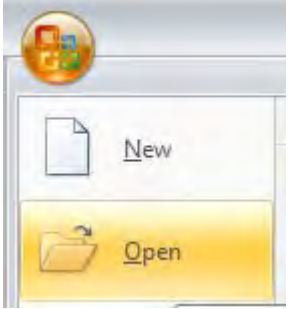

An explorer window opens. To search for the \*.asc file it may be necessary to select Files of type: "All Files (\*.\*)" from the drop-down menu on the window. Once chosen, click the "Open" button.

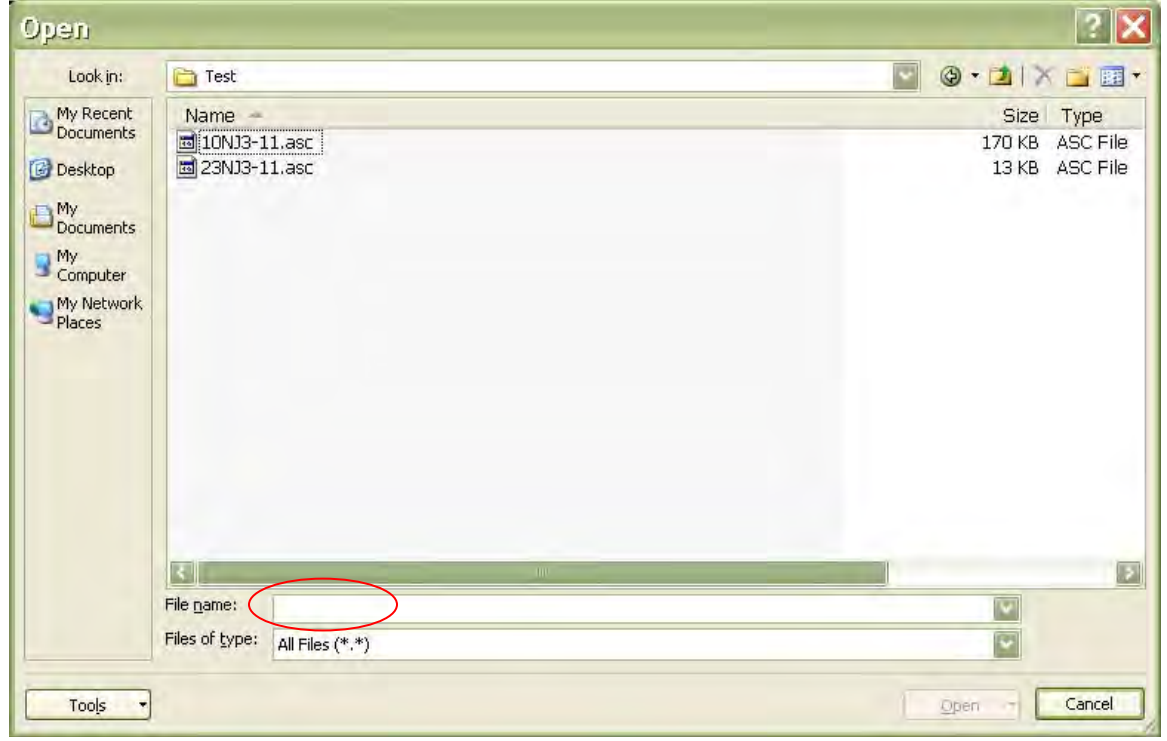

The Text Import Wizard will display.

At the first window, Select the radio button for "Delimited" then click on the button "Next >"

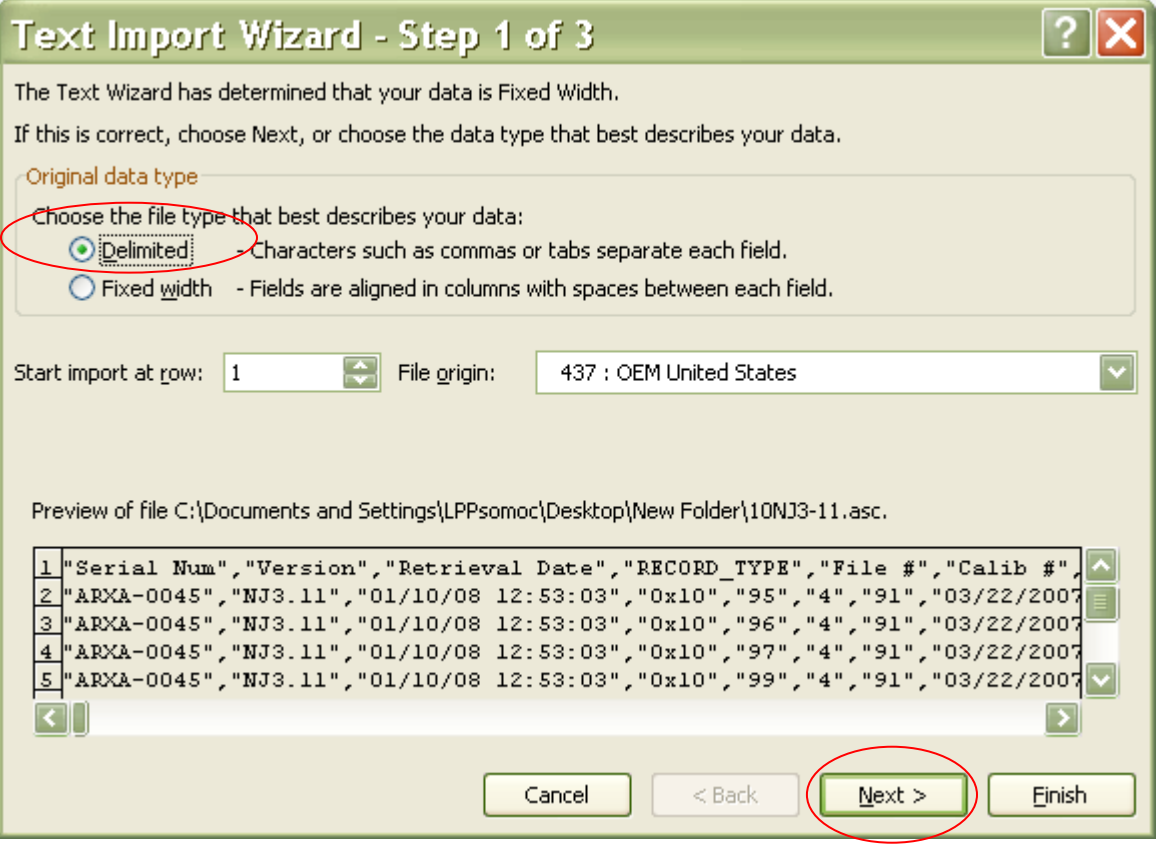

At the second window, select the "Comma" checkbox, and select {none} from the drop-down list

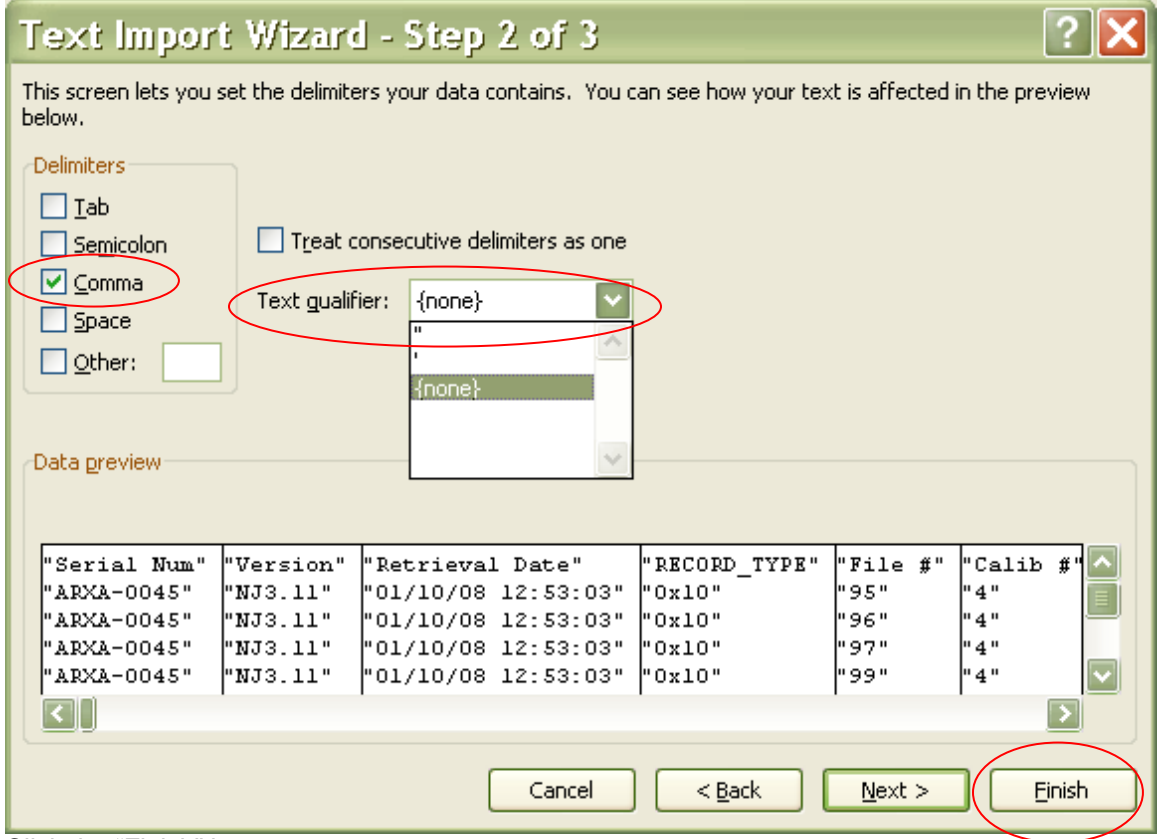

Click the "Finish" button